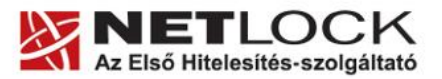

www.netlock.hu

# Tanúsítvány létrehozása Courier IMAP SSL szerverhez

Courier IMAP SSL szerveren kérelem létrehozása, tanúsítványkérelem beadása, kiadott tanúsítvány telepítése, tanúsítvány megújítása

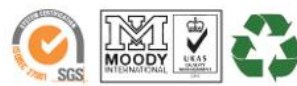

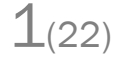

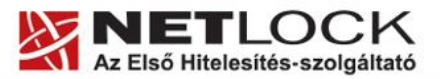

www.netlock.hu

 $2(22)$ 

## <span id="page-1-0"></span>**1. Tartalomjegyzék**

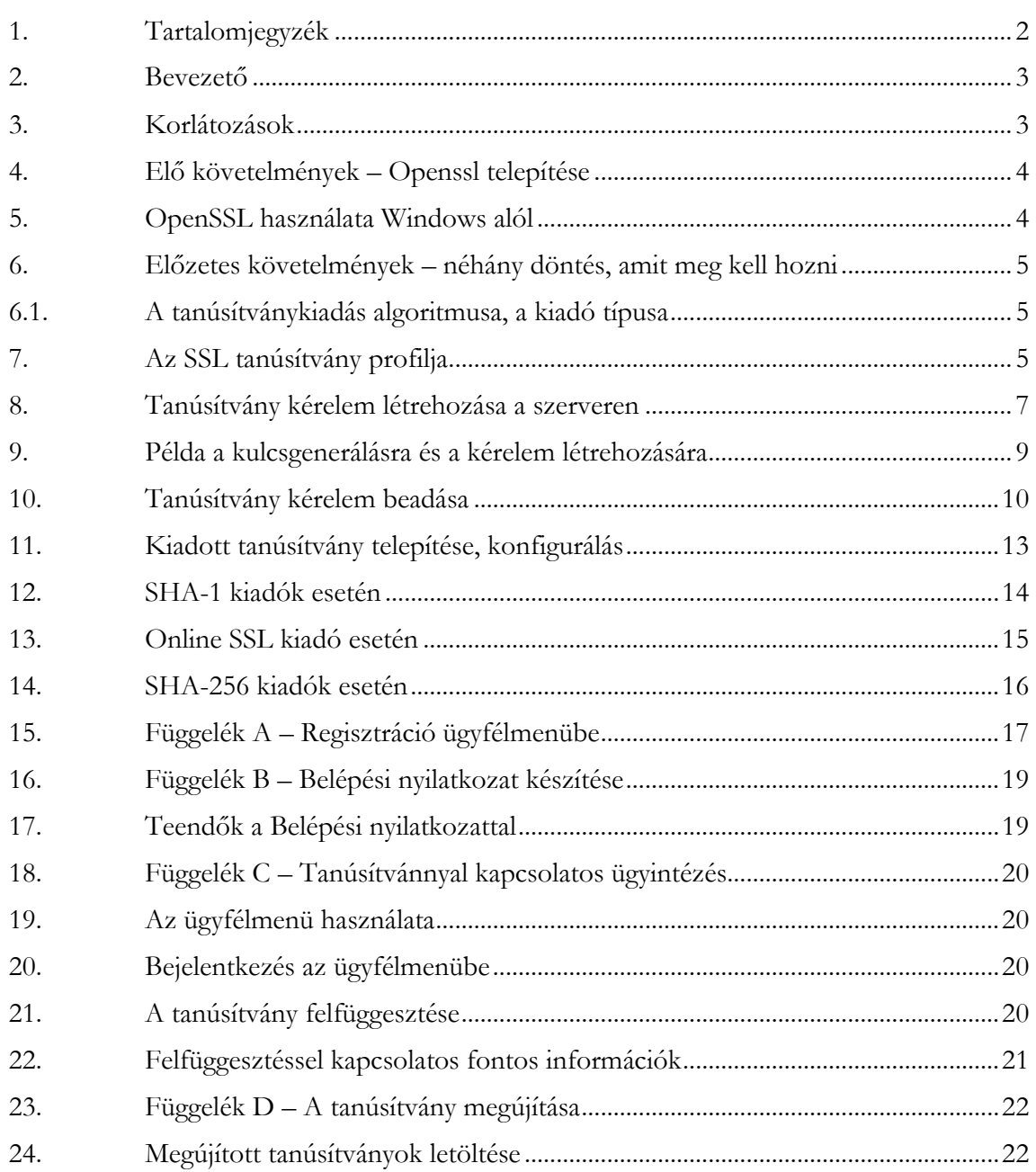

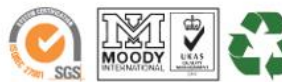

www.netlock.hu

#### <span id="page-2-0"></span>**2. Bevezető**

Ennek a tájékoztatónak az a célja, hogy a szerveréhez létrehozandó SSL tanúsítvány igénylését minél könnyebben elvégezhesse.

Kérjük, olvassa el figyelmesen, és kövesse a leírtakat.

Amennyiben bármilyen kérdése van vagy problémája támad, Ügyfélszolgálatunk az (40) 22-55-22 telefonszámon, az info@netlock.hu e-mail címen vagy személyesen a 1101 Budapest, Expo tér 5- 7. szám alatt munkanapokon 9 és 17 óra között készséggel áll rendelkezésére.

- <span id="page-2-1"></span>**3. Korlátozások**
	- 1. A wildcard (\*) jelet tartalmazó tanúsítványok esetén a szabvány szerint a \* jel egy domain név komponensnek kell, hogy megfeleljen.

Ez példánkon keresztül azt jelenti, hogy a \*.valami.hu tanúsítvány megfelel az alma.valami.hu vagy barack.valami.hu domain névhez, de nem megfelelő a jonatan.alma.valami.hu és valami.hu domain nevekhez.

Az Internet Explorer ezt a szabványt maradéktalanul betartja.

- 2. **Https** protokoll korlátozás: a **https** protokoll titkosítatlanul csak az IP címet viszi át, ebből következően egy szerveren, egy IP cím esetén, csak egy tanúsítvány kerülhet elhelyezésre. Több site esetén megoldás lehet a többszörös CN/SAN, illetve a wildcard tanúsítvány.
- 3. Az **SNI** korlátozás: Az előző probléma feloldására született az SNI technológia, amely azonban csak Windows Vista és Internet Explorer 7 esetében érhető el, így hasznossága megkérdőjelezhető.

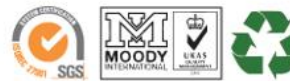

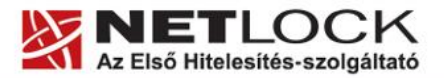

www.netlock.hu

# <span id="page-3-0"></span>**4. Elő követelmények – Openssl telepítése**

# Windows esetén:

Az Openssl Windowson való futtatásához a következő alkalmazások telepítésére lesz szükség:

- OpenSSL win32 disztribúció <http://www.slproweb.com/products/Win32OpenSSL.html>
- Microsoft Visual C++ 2008 Redistributable Package [http://www.microsoft.com/downloads/details.aspx?familyid=9B2DA534-3E03-4391-](http://www.microsoft.com/downloads/details.aspx?familyid=9B2DA534-3E03-4391-8A4D-074B9F2BC1BF&displaylang=en) [8A4D-074B9F2BC1BF&displaylang=en](http://www.microsoft.com/downloads/details.aspx?familyid=9B2DA534-3E03-4391-8A4D-074B9F2BC1BF&displaylang=en)

## Linux esetén:

A gépen ahol a kérelmet létrehozzák, szükség van az openssl csomag telepítésére. Ezt telepítsük a disztribúciós csomag kezelőjével.

#### <span id="page-3-1"></span>**5. OpenSSL használata Windows alól**

Az Openssl-t Windows esetén parancsról tudja használni. Ennek elérései:

- 1. A Start menü> Futtatás mezőbe írja be: cmd
- 2. Ezután a parancsokat a C:\OpenSSL\bin könyvtárban kell kiadni.

A parancssorban a következő parancsokat kell megadni:

```
C:
cd openssl\bin
```
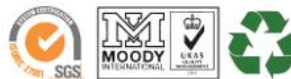

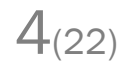

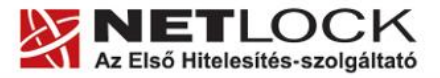

www.netlock.hu

## <span id="page-4-0"></span>**6. Előzetes követelmények – néhány döntés, amit meg kell hozni**

A tanúsítvány igénylése előtt érdemes pár dolgot megfontolni, és annak alapján választani majd a kérelem feltöltés során.

## **6.1. A tanúsítványkiadás algoritmusa, a kiadó típusa**

<span id="page-4-1"></span>A kiadás során használt hash algoritmus meghatározza, hogy mely kiadóval kerül majd kiadásra a tanúsítvány, illetve hogy milyen kompatibilitási és egyéb problémák fordulhatnak elő.

## **SHA1 kiadóktól származó tanúsítvány**

SHA1 kiadótól származó SHA1 algoritmust tartalmazó tanúsítvány

- o a legtöbb eszköz, szoftver támogatja
- o támogatása vélhetően 2013. 06. 31-ig tart, azután tovább nem használhatók

## **SHA-256 kiadók**

SHA256 kiadótól származó SHA256 algoritmust tartalmazó tanúsítvány

- o a használatához minimum Windows XP SP3 vagy Vista SP1 szükséges
- o hosszú távon használhatók
- o régebbi telefonos operációs rendszereken az ilyen tanúsítványok támogatás és frissítés hiányában nem használhatók.

#### <span id="page-4-2"></span>**7. Az SSL tanúsítvány profilja**

A kiadás során használt tanúsítványprofil határozza meg, hogy mire is lesz alkalmas a tanúsítvány.

#### **Szerver tanúsítvány**

Egyszerű, egy domain nevet tartalmazó tanúsítvány, melynek a CN mezőjében a domain név található. Olyan esetekben javasolt, ahol egy darab domain nevet kell hitelesíteni.

- o csak egy teljes domain név hitelesítésére alkalmas, így a www.valami.hu címre szóló tanúsítvány csak a www.valami.hu cím eléréshez jó, azonban a valami.hu cím eléréshez NEM alkalmas;
- o általában egyszerű weboldalakhoz javasolt, amely egy címen érhető el.

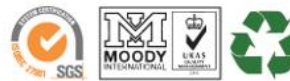

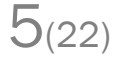

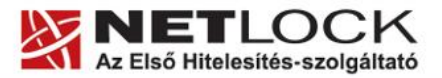

www.netlock.hu

#### **Wildcard tanúsítvány**

Olyan tanúsítvány, amely egy domain nevet tartalmaz a bal oldali tag helyén azonban \* található.

- o a \*.valami.hu címre szóló tanúsítvány alkalmas több aldomain hitelesítésére, így a www.valami.hu mellett a mail.valami.hu címre is, azonban a \* kötelezően helyettesít egy tagot, így NEM alkalmas a valami.hu cím elérésére;
- o a \* csak bal oldalon szerepelhet;
- o a régebbi telefonok (WM5, WM6, és egyéb régebbi telefonos operációs rendszerek) a Wildcard tanúsítványokat nem támogatják
- o általában az UCC tanúsítvány javasolt helyette, mely tartalmazhat wildcard tagokat is;

#### **UCC tanúsítvány**

Olyan tanúsítvány, amely több domain nevet is tartalmazhat, akár wildcard taggal kombinálva.

- o a több domain név lehetővé teszi, hogy domain nevek széles kombinációját használhassuk egy szerveren;
- o a valami.hu és \*.valami.hu neveket tartalmazó tanúsítvány lehetővé teszi, hogy oldalunkat elérjük a valami.hu, valamint a www.valami.hu, web.valami.hu, mail.valami.hu címeken;
- o a valami.hu, \*.valami.hu, valami.eu, \*.valami.eu neveket tartalmazó tanúsítvány lehetővé teszi, hogy oldalunkat elérjük a .hu és .eu tartományon keresztül az előző példának megfelelő variációkban is;
- o a valami.hu és akarmi.hu neveket tartalmazó tanúsítvány lehetővé teszi, hogy oldalunkat elérjük a valami.hu vagy az akarmi.hu néven is egyaránt;
- o A fentiek kombinációja alapján több különböző domain név, több TLD (pl.: .hu, .eu) vagy al- és fődomain egyaránt történő használata esetén javasolt.

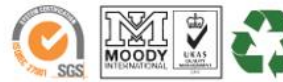

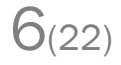

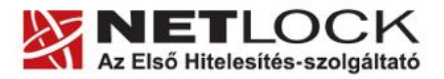

www.netlock.hu

 $7(22)$ 

## <span id="page-6-0"></span>**8. Tanúsítvány kérelem létrehozása a szerveren**

A kérelem létrehozásának lépései a következők:

1. Indítson parancssort (Windows), vagy terminál ablakot (linux), majd adja ki következő parancsot:

openssl req -new -keyout domainnev.key -out domainnev.csr

Ha **JELSZÓVAL NEM AKARJA** védeni a kulcsot, akkor a következő parancsot adja ki. (Jól jöhet, automatikusan induló szerverekhez, azonban biztonsági problémát okozhat.)

openssl req -new -nodes -keyout domainnev.key -out domainnev.csr

- 2. Ez a parancs létrehoz két fájlt, az egyik a privát kulcs (.key), a másik a tanúsítvány-kérelem (.csr) amit a tanúsítvány kiállításhoz fog tudni használni.
- 3. Miután elindította a parancsot a tanúsítvány kérelem számára ki kell töltenie néhány adatot.

**Fontos!** 

**A kitöltésnél ne használjon ékezetes betűket, valamint semmiféleképp ne töltse ki az esetleg felajánlott e-mail mezőt, mert SSL tanúsítványban e-mail cím nem szerepelhet.**

Ha valamit az openssl kitöltve ajánl fel (szögletes zárójel közötti rész), akkor azt Enter gombbal elfogadhatjuk, pont megadásával a mező törlésre kerül.

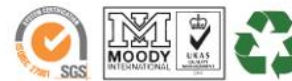

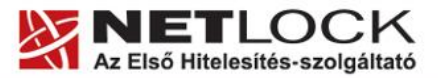

www.netlock.hu

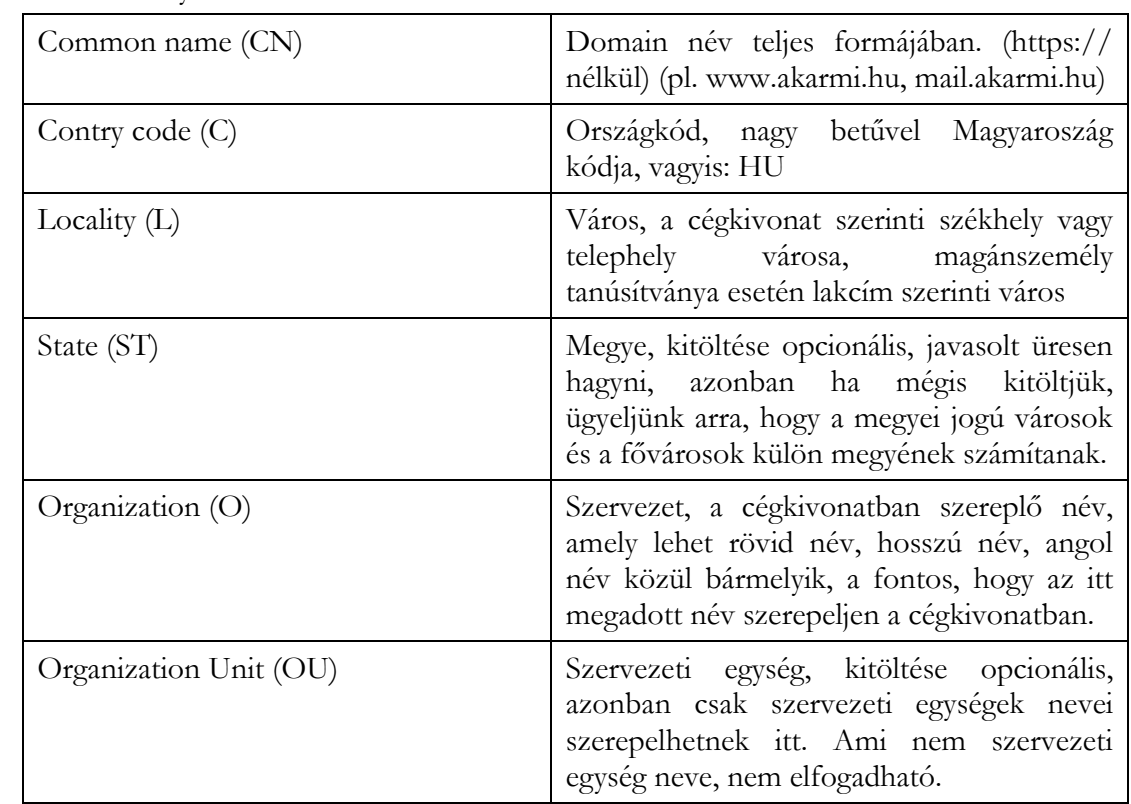

A tanúsítvány-kérelem kitöltendő mezői:

Az Email cím ne legyen kitöltve, az extra attribútumok kitöltése felesleges.

A létrejövő fájlok közül a kulcsot (.key) tegye majd az Courier megfelelő könyvtárába, a létrejövő kérelmet (.csr) kell majd a Netlock rendszerbe feltöltenie.

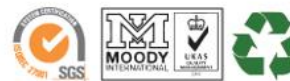

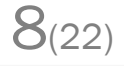

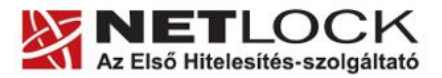

www.netlock.hu

 $9(22)$ 

#### <span id="page-8-0"></span>**9. Példa a kulcsgenerálásra és a kérelem létrehozására**

Jelszavas kulcsgenerálás és kérelem létrehozás adatmegadást megelőző lépései (kétszer kell megadni a jelszót, amit meg kell jegyeznünk)

openssl req —new —keyout domainnev.key —out domainnev.csr<br>Loading 'screen' into random state — done<br>Generating a 2048 bit RSA private key  $. + + + + + +$ ......................++++++<br>writing new private key to 'domainnev.key'<br>Enter PEM pass phrase:<br>Verifying - Enter PEM pass phrase:  $+ + + + +$ 

Jelszó nélküli teljes kulcsgenerálás

>openssl req -new -nodes -keyout domainnev.key -out domainnev.csr<br>Loading 'screen' into random state - done<br>Generating a 2048 bit RSA private key ....+++++ ------<br>Country Name (2 letter code) [AU]:HU<br>State or Province Name (full name) [Some-State]:.<br>Locality Name (eg, city) []:Budapest<br>Organization Name (eg, company) [Internet Widgits Pty Ltd]:Test Ceg Rt.<br>Organizational Unit Please enter the following 'extra' attributes<br>to be sent with your certificate request<br>A challenge password []:<br>An optional company name []:

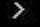

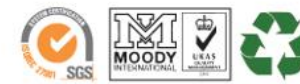

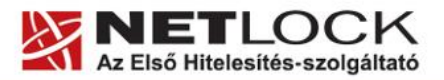

 $10(22)$ 

Elektronikus aláírás | Időbélyegzés | e-Számlázás | e-Archiválás | PKI tanácsadás és rendszerintegráció

www.netlock.hu

## <span id="page-9-0"></span>**10. Tanúsítvány kérelem beadása**

Az imént létrehozott kérelem beadásának lépései a következők:

1. Ha már volt regisztrálva felhasználóként oldalunkon, akkor látogasson el a [www.netlock.hu](http://www.netlock.hu/) oldalra, és kattintson a "Ügyfélmenü – Bejelentkezés Fokozott biztonságú rendszer" menüpontra. Ha még nincs regisztrálva a függelékben találhatóak alapján regisztráljon.

2. Bejelentkezve a rendszerbe válassza az Új szerver regisztrációja gombot. A megjelenő ablakban töltse ki az adatokat a következő táblázatnak megfelelően.

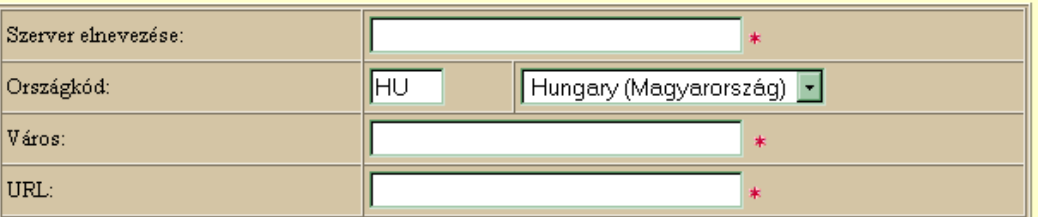

(\*) - kötelezően kitöltendő mezők

Regisztráció Segítség

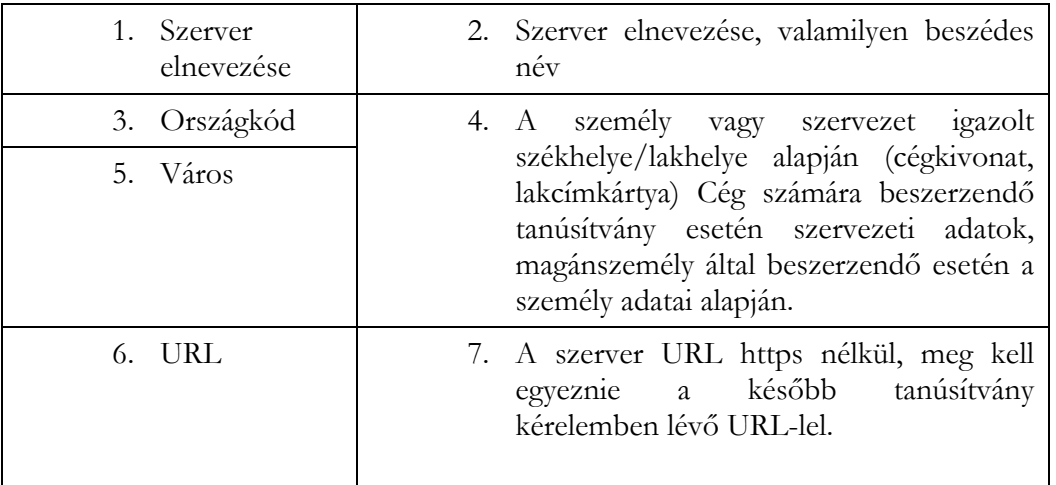

3. Itt döntést kell hoznia, hogy SHA1 vagy SHA256 algoritmussal készüljön a tanúsítványa. SHA1 esetén a korábban használt paraméterek nem változnak, ugyanakkor az SHA1 algoritmusú tanúsítványok 2013 folyamán visszavonásra kerülhetnek. Erre vonatkozó döntést a kapcsolódó szabványokért felelős szervek hoznak, az ő döntésük a Hitelesítés szolgáltatók számára az irányadók.

4. SHA256 algoritmus esetén a szerverre le kell telepíteni a köztes kiadókat (részletesen később), illetve a felhasználói oldalnak a legfrissebb operációs rendszerrel kell rendelkeznie. A biztonságosabb kódolás miatt ezt a módozatot javasoljuk.

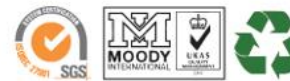

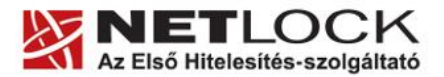

5. Ezután válassza az Új kérelem beadása > SHA1 vagy SF menüpontot > majd a megfelelő opciót, a lap alján válassza ki a "PEM formátumú PKCS10 tanúsítvány kérelem feltöltése" opciót, majd nyomja meg a Tanúsítványkérelem gombot.

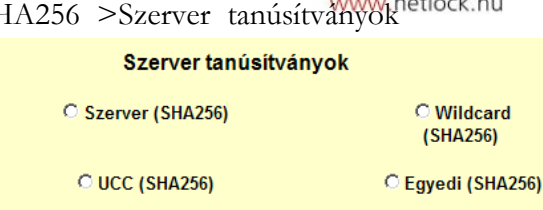

6. Az imént regisztrált szerver meg kell jelenjen a kapott találati listában, azt válassza ki, majd a megjelenő ablak szövegdobozába a vágólapon keresztül másolja be a kérelem generálás során létrejött fájl tartalmát, majd nyomja meg a Tovább gombot.

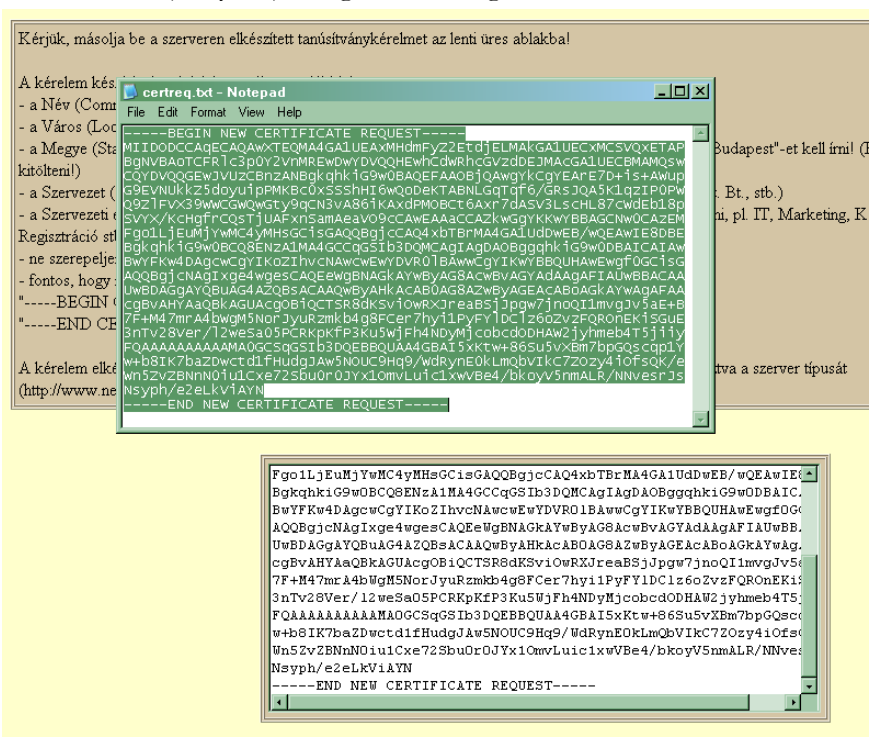

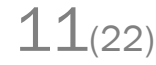

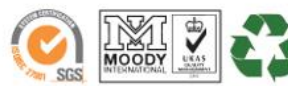

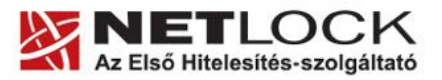

7. A következő ablakban válassza ki a használni kívánt tanúsítványkiadót, és a felhasználás célját, majd nyomjon a "Kérelem beadása" gombra.

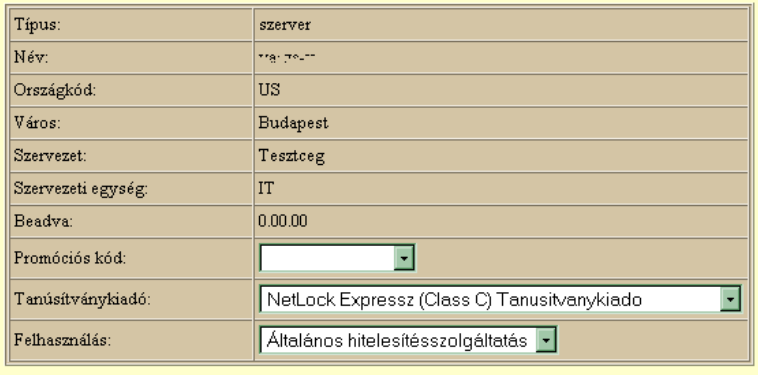

#### Kérelem beadása

8. Az ezután következő lépés a Fizetési feltételek kiválasztása (szükség esetén a sürgősség megjelölése) és a Belépési nyilatkozat létrehozása lesz, majd a szükséges iratokat a tanúsítványosztálynak megfelelő módon el kell jutatni a NetLock Kft. részére. (ezekről részletesebben a függelékben olvashat.)

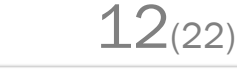

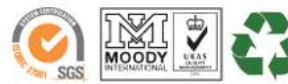

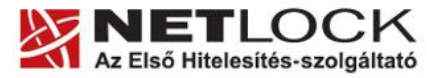

13(22)

Elektronikus aláírás | Időbélyegzés | e-Számlázás | e-Archiválás | PKI tanácsadás és rendszerintegráció

www.netlock.hu

# <span id="page-12-0"></span>**11. Kiadott tanúsítvány telepítése, konfigurálás**

A következő példa konfigurációs állományok SSL kapcsolattal működő szerver konfigurálását mutatja be:

Az alábbi konfigurációs állományt használva a benne hivatkozott fájlokat kell a használathoz megfelelő tartalommal feltöltenünk.

Az alábbi opciókat kell beállítani (vastag betűs) az

/etc/courier-imap/pop3d-ssl /etc/courier-imap/imapd-ssl

fájlokban.

```
SSLPORT=993
SSLADDRESS=0
SSLPIDFILE=/var/run/courier/imapd-ssl.pid
IMAPDSSLSTART=YES
IMAPDSTARTTLS=YES
IMAP_TLS_REQUIRED=0
COURIERTLS=/usr/bin/couriertls
TLS_PROTOCOL=SSL3
TLS_STARTTLS_PROTOCOL=TLS1
TLS_CERTFILE=/etc/courier/ssl.pem
TLS_TRUSTCERTS=/etc/courier/chain.pem
TLS VERIFYPEER=NONE
```
Ezt követően a szolgáltatás újraindítása szükségeltetik: service courier-imap restart

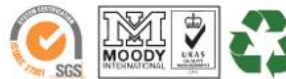

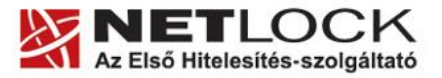

www.netlock.hu

# <span id="page-13-0"></span>**12. SHA-1 kiadók esetén**

SHA-1 kiadók esetében az állományoknak a láncon felfelé haladva kell tartalmazniuk a tanúsítványt.

Azaz a következőképpen:

A sorrend a chainben:

1. az SSL tanúsítványt kiadó Root tanúsítványa:

NetLock Közjegyzői (Class A): <https://www.netlock.hu/index.cgi?ca=kozjegyzoi>

A sorrend szerver tanúsítványban:

- 1. a szerver tanúsítványához tartozó kulcs
- 2. a szerver SSL tanúsítványa
- 3. az SSL tanúsítványt kiadó lánc root:

NetLock Közjegyzői (Class A): <https://www.netlock.hu/index.cgi?ca=kozjegyzoi>

Ez konkrétabban:

#### **ssl.pem**

```
-----BEGIN RSA PRIVATE KEY-----
<mail.testsrv.hu privat kulcsa>
-----END RSA PRIVATE KEY-----
-----BEGIN CERTIFICATE-----
<mail.testsrv.hu tanusitvanya>
-----END CERTIFICATE-----
```
## **chain.pem**

```
-----BEGIN CERTIFICATE-----
<NetLock Kozjegyzoi Tanusitvanykiado tanusitvanya>
-----END CERTIFICATE-----
```
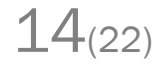

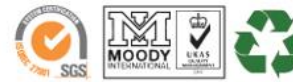

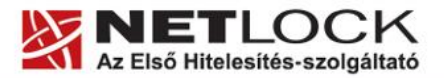

 $15(22)$ 

Elektronikus aláírás | Időbélyegzés | e-Számlázás | e-Archiválás | PKI tanácsadás és rendszerintegráció

www.netlock.hu

## <span id="page-14-0"></span>**13. Online SSL kiadó esetén**

Az OnlineSSL kiadó esetében az állományoknak a láncon felfelé haladva kell tartalmazniuk a tanúsítványt.

Azaz a következőképpen:

#### **A sorrend a chainben:**

- 1. OnlineSSL CA <https://www.netlock.hu/index.cgi?ca=olsslga>
- 2. Gold root CA https://www.netlock.hu/index.cgi?ca=gold

## **A sorrend szerver tanúsítványban:**

- 1. a szerver tanúsítványhoz tartozó kulcs
- 2. a szerver SSL tanúsítványa
- 3. OnlineSSL CA <https://www.netlock.hu/index.cgi?ca=olsslgca>
- 4. Gold root CA https://www.netlock.hu/index.cgi?ca=gold

Ez konkrétabban:

#### **ssl.pem**

```
-----BEGIN RSA PRIVATE KEY-----
<mail.testsrv.hu privat kulcsa>
-----END RSA PRIVATE KEY-----
-----BEGIN CERTIFICATE-----
<mail.testsrv.hu tanusitvanya>
-----END CERTIFICATE-----
```
#### **chain.pem**

-----BEGIN CERTIFICATE----- <Netlock Online SSL CA tanusitvanya -----END CERTIFICATE----- -----BEGIN CERTIFICATE----- <NetLock Gold CA tanusitvanya -----END CERTIFICATE-----

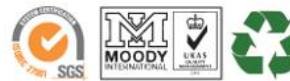

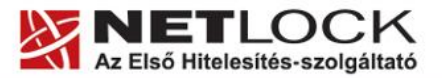

www.netlock.hu

Elektronikus aláírás | Időbélyegzés | e-Számlázás | e-Archiválás | PKI tanácsadás és rendszerintegráció

## <span id="page-15-0"></span>**14. SHA-256 kiadók esetén**

SHA-256 kiadók esetében az állományoknak a láncon felfelé haladva kell tartalmazniuk a tanúsítványt.

Azaz a következőképpen:

## **A sorrend a chainben:**

- 1. a köztes tanúsítványkiadó tanúsítványa: NetLock Közjegyzői (Class A): https://www.netlock.hu/index.cgi?ca=caca NetLock Üzleti (Class B): <https://www.netlock.hu/index.cgi?ca=cbca>
- 2. a főtanúsítvány:

NetLock Expressz (Class C): https://www.netlock.hu/index.cgi?ca=ccca

NetLock Arany (Class Gold): https://www.netlock.hu/index.cgi?ca=gold

#### **A sorrend szerver tanúsítványban:**

- 1. a szerver tanúsítványához tartozó kulcs
- 2. a szerver SSL tanúsítványa

3. a köztes tanúsítványkiadó tanúsítványa: NetLock Közjegyzői (Class A): https://www.netlock.hu/index.cgi?ca=caca

2. a főtanúsítvány:

NetLock Üzleti (Class B): https://www.netlock.hu/index.cgi?ca=cbca NetLock Expressz (Class C): https://www.netlock.hu/index.cgi?ca=ccca

NetLock Arany (Class Gold): <https://www.netlock.hu/index.cgi?ca=gold>

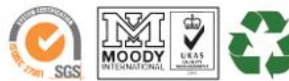

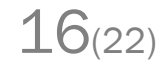

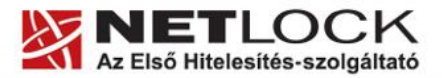

www.netlock.hu

# <span id="page-16-0"></span>**15. Függelék A – Regisztráció ügyfélmenübe**

Ahhoz, hogy a felhasználó hozzáférhessen ügyfélmenüjéhez, előzetesen regisztrálnia kell.

A felhasználó regisztrációjának lépései a következők

- 1. Látogasson el a [www.netlock.hu](http://www.netlock.hu/) oldalra, és ott válassza a "Fokozott biztonságú tanúsítvány igénylése" menüpontot, majd a megjelenő oldalon válassza a Regisztráció menüpontot.
- 2. A megjelenő adatlapon töltse ki személyes adatait az igazolványainak (személyi igazolvány, lakcímkártya) megfelelő adatokkal. (Ahol ez értelmezhető természetsen)

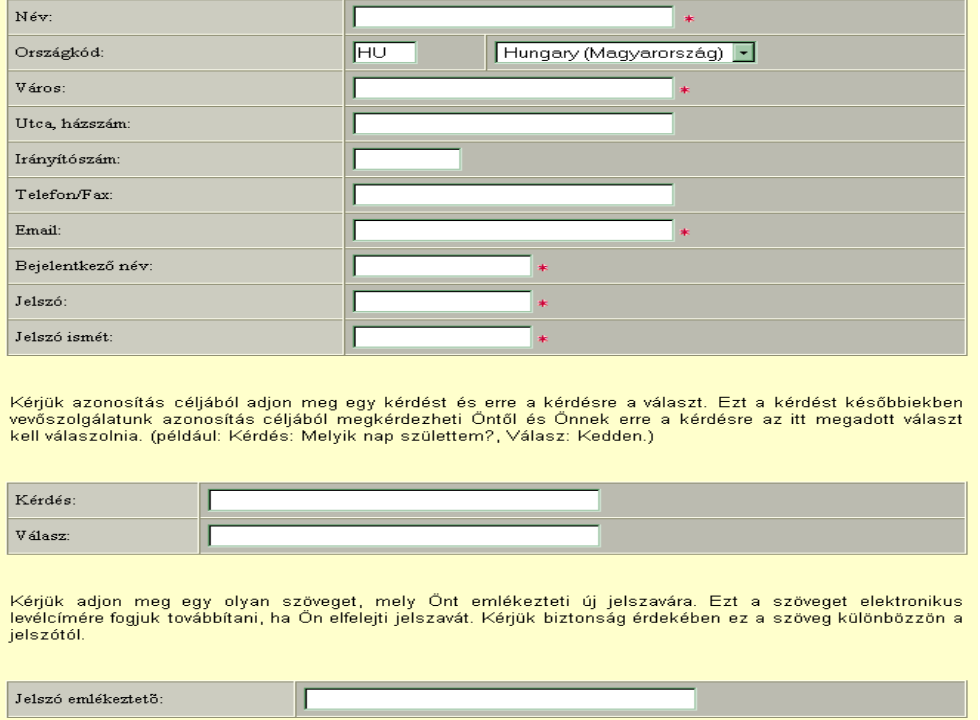

 $\Box$  Személyes adataim láthatóak más felhasználók számára is

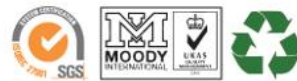

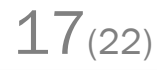

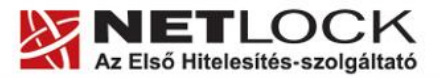

A kitöltendő adatok a következők:

www.netlock.hu

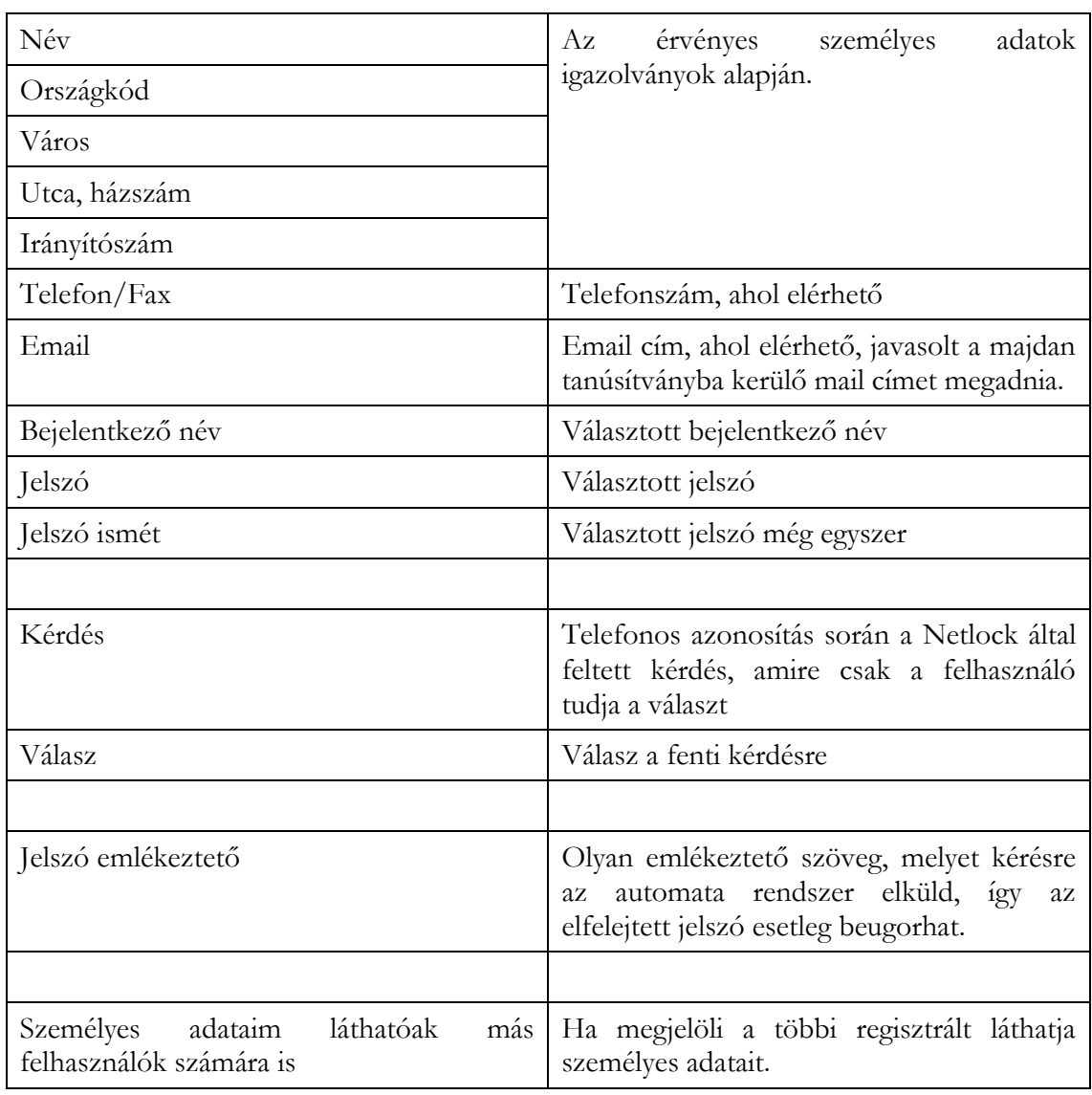

Ezután a "Regisztráció" gombot megnyomva a regisztráció megtörténik.

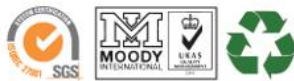

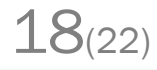

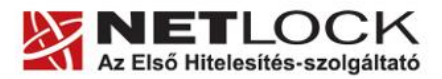

www.netlock.hu

# <span id="page-18-0"></span>**16. Függelék B – Belépési nyilatkozat készítése**

A menüpont segítségével a kérelemhez legenerálható a belépési nyilatkozat.

A megjelenő mezőket a vonatkozó iratok alapján ki kell tölteni, majd a "Belépési nyilatkozatának elkészítése" gombra nyomni, ami legenerálja azt, melyet már csak kinyomtatnia, aláírnia és a Netlock részére megfelelő módon elküldenie kell.

Az adatokat mindig újra be kell itt gépelni, még ha korábban meg is adta, mert a rendszer személyiségvédelmi okokból ezeket nem tárolja!!!

# <span id="page-18-1"></span>**17. Teendők a Belépési nyilatkozattal**

A Belépési nyilatkozatnak kiemelt szerepe van az igénylés vagy megújítás során, mivel elengedhetetlen dokumentum a tanúsítvány tulajdonosának azonosításához! A kinyomtatott Belépési nyilatkozatot a tanúsítvány osztályának megfelelően a következőképpen kell kezelni.

# **Expressz tanúsítványkiadók esetén (SHA1 C, SHA 256 CL, SHA256 CNAC) esetén:**

Küldje el aláírva a NetLock Kft.-hez faxon az (1) 700-1101-es számra, illetve e-mailen szkennelve a kerelmek@netlock.hu címre.

# **Üzleti tanúsítványkiadók esetén (SHA1 B, SHA 256 BL, SHA256 BNAC) esetén:**

Tanúsítvány tulajdonosa személyesen írja alá a NetLock regisztrációs munkatársa előtt a 1101 Budapest, Expo tér 5-7. szám alatt ügyfélfogadási időben: hétfőtől péntekig 9 és 17 óra között. Amennyiben erre nincs lehetősége, közjegyző előtt is aláírhatja azt, majd az eredeti hitelesített példányt kérjük a fenti címre megküldeni. Ezen osztály esetében választható a mobil regisztrációs szolgáltatás is, melynek díjszabásáról az alábbi oldalon tájékozódhat: Ennek a szolgáltatásnak felára van, amelynek mértékéről az alábbi oldalon tájékozódhat: <http://www.netlock.hu/html/ar.html#opt>

# **A osztály tanúsítványkiadók esetén (SHA1 A, SHA 256 AL, SHA256 ANAC) esetén:**

A Belépési nyilatkozatott ebben az esetben közjegyző előtt kell aláírni egy aláírás hitelesítés keretében. A hitelesített példányt eredetiben küldje el a NetLock címére. (1101 Budapest, Expo tér 5-7.)

# **Minősített tanúsítványkiadók esetén (SHA1 QA, SHA 256 Q) esetén:**

Tanúsítvány tulajdonosa személyesen írja alá a NetLock regisztrációs munkatársa előtt a 1101 Budapest, Expo tér 5-7. szám alatt ügyfélfogadási időben: hétfőtől péntekig 9 és 17 óra között. Amennyiben erre nincs lehetősége, közjegyző előtt is aláírhatja azt, majd az eredeti hitelesített példányt kérjük a fenti címre megküldeni. Ezen osztály esetében választható a mobil regisztrációs szolgáltatás is, melynek díjszabásáról az alábbi oldalon tájékozódhat: Ennek a szolgáltatásnak felára van, amelynek mértékéről az alábbi oldalon tájékozódhat: <http://www.netlock.hu/html/ar.html#opt>

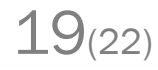

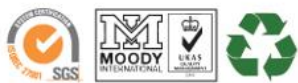

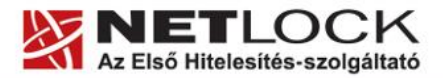

www.netlock.hu

# <span id="page-19-0"></span>**18. Függelék C – Tanúsítvánnyal kapcsolatos ügyintézés**

#### **Figyelem!**

**Az ebben a fejezetben leírtakra csak akkor van szüksége, ha tanúsítványát megújítja, vagy valamilyen okból a felfüggesztése, visszavonása mellett dönt.**

## <span id="page-19-1"></span>**19. Az ügyfélmenü használata**

Tanúsítványkérelmeinek létrehozása és beadása során ügyfélmenü jött létre az Ön számára a NetLock Kft. honlapján. Itt tekintheti meg saját maga és mások tanúsítványait, innen intézheti a tanúsítványokkal kapcsolatos ügyeit.

## <span id="page-19-2"></span>**20. Bejelentkezés az ügyfélmenübe**

Az ügyfélmenübe bejelentkezni a [www.netlock.hu](http://www.netlock.hu/) oldalon tud.

# A bejelentkező név és jelszó megadása után kattintson

**Minősített tanúsítvány** esetén (QA osztály) a Bejelentkezés a minősített rendszerbe linkre.

**Fokozott tanúsítvány** esetén (A, B, és C osztály) Bejelentkezés a fokozott biztonságú rendszerbe linkre.

A bejelentkező név és jelszó megadása után az alábbi képernyő jelenik meg. A baloldalon és középen is megtalálható menüpontok közül választhat.

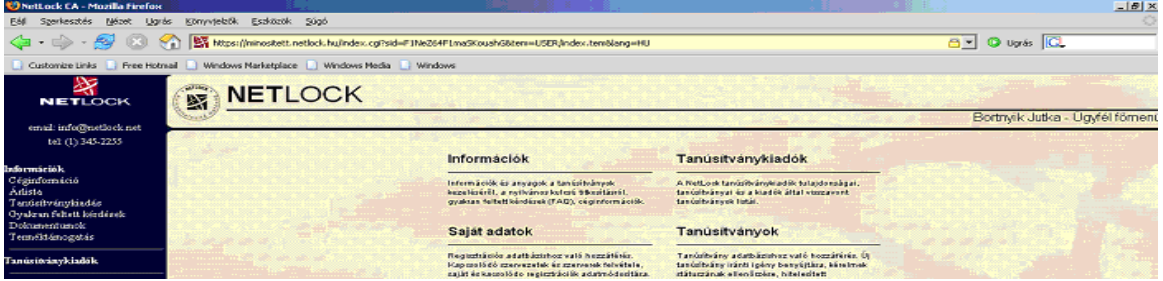

# <span id="page-19-3"></span>**21. A tanúsítvány felfüggesztése**

Elektronikus tanúsítványait, akárcsak bankkártyáját, gondosan kell kezelnie és őriznie, hiszen a tanúsítványával az Ön nevében végezhetnek elektronikus aláírást, és ez által az Ön nevében tehetnek joghatással bíró nyilatkozatot.

Ha úgy gondolja, hogy a tanúsítványához illetéktelenek hozzáférhettek, a tanúsítványt fel kell függesztetnie.

Ha nem tud minden kétséget kizáróan meggyőződni arról, hogy időközben a magánkulcsot nem használta illetéktelen személy, intézkedjen a tanúsítvány végleges visszavonásáról. A felfüggesztési, visszavonási lépéseket a NetLock Kft. Szolgáltatási Szabályzatában szereplő módon (Internetes ügyfélmenün keresztül, e-mailben, telefonon) teheti meg.

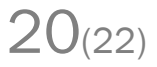

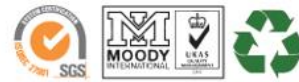

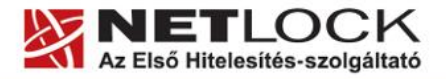

www.netlock.hu

## **A.) Interneten keresztül a következő módon függesztetheti fel tanúsítványát:**

- 1. Jelentkezzen be az ügyfélmenüjébe, és válassza ki a bal oldali menüsorban a **Kiadott tanúsítványok** menüpontot.
- 2. A megjelenő ablakban láthatja a tanúsítványai adatait. Kattintson a megfelelő tanúsítvány előtti háromszögre.

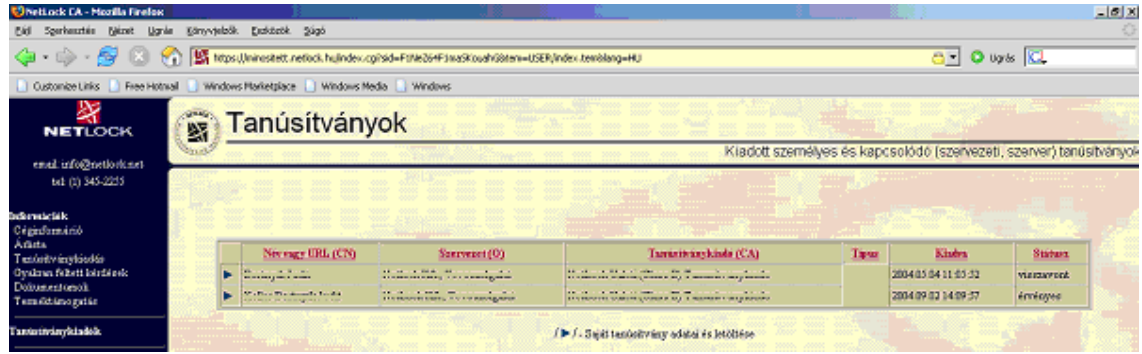

3. Ekkor megjelennek a kiválasztott tanúsítvány részletei. Az alul található Tanúsítvány felfüggesztése gombbal kezdeményezheti a tanúsítvány felfüggesztését.

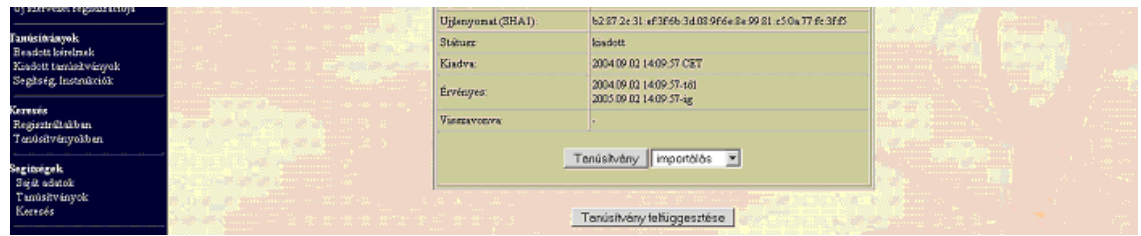

- **B.) E-mail-ben** munkaidőben (9:00−17:00) az [info@netlock.hu](mailto:info@netlock.net) e-mail címen jelezhet.
- **C.) Telefonon** 0 24 órában a **(40) 22-55-22** telefonszámon jelezhet.

#### <span id="page-20-0"></span>**22. Felfüggesztéssel kapcsolatos fontos információk**

A felfüggesztett tanúsítvány legkésőbb 6 órán belül jelenik meg a tanúsítvány-visszavonási listán, és a felfüggesztés ténye ekkor válik közismertté az Interneten.

**Ha tanúsítványát felfüggesztette, és 5 naptári napon keresztül** nem történik semmilyen intézkedés, **akkor a tanúsítvány véglegesen visszavonásra** kerül és többet használni már nem lehet.

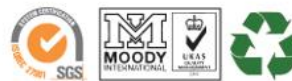

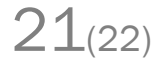

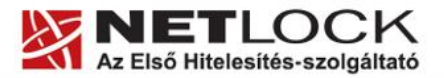

www.netlock.hu

## <span id="page-21-0"></span>**23. Függelék D – A tanúsítvány megújítása**

Az Ön által használt tanúsítvány lejártáról e-mail értesítést küldünk a tanúsítványban megadott email címére a következő megjelöléssel: "Értesítés lejáró tanúsítványról".

Tanúsítványa csak egy alkalommal újítható meg. Amennyiben ez már egyszer megtörtént, új tanúsítvány igényt kell benyújtania.

Megújítás esetén kérjük, kövesse az alábbi lépéseket:

- 1. Jelentkezzen be ügyfél menüjébe
- 2. A kiadott tanúsítványok közül válassza ki a rövidesen lejáró, de még **érvényes** tanúsítványát. Kattintson a sor elején található háromszögre. Ekkor a megjelenő ablakban láthatja a tanúsítványának adatait.
- 3. Kattintson a lap alján található Tanúsítvány megújítása gombra.
- 4. Ezt követően meg kell adni a fizetési módot, majd el kell készíteni a Belépési nyilatkozatot, melyet a tanúsítvány típusa szerint kell benyújtania a meghosszabbításhoz.
- 5. A dokumentáció beérkezését követően kezdjük meg a megújítási kérelem feldolgozását!
- 6. A tanúsítvány kiadását követően a tanúsítványban megadott e-mail címre értesítést küldünk. A tanúsítvány ezt követően letölthető az ügyfélmenüből.
- 7. A kiadott tanúsítványt le kell tölteni a gépére.

#### <span id="page-21-1"></span>**24. Megújított tanúsítványok letöltése**

Amennyiben tanúsítványait megújította, és a tanúsítvány kiadásra került, az új tanúsítványok cserélendők a szerveren.

A megújított tanúsítvány kiadásáról e-mail értesítést fog kapni.

A kiadott tanúsítványt a gépre fel kell másolni és az ott megtalálható tanúsítvány állományt egyszerűen le kell cserélni.

Szükség lehet a szerver szolgáltatás újraindítására.

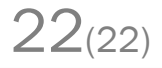

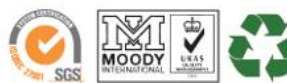